# **Návod k aktivaci Apple Watch Connection Extra**

## **1. Zkontrolujte, zda půjdou Apple Watch propojit s vaším zařízením.**

**•** Apple Watch **vyžadují iPhone 8 nebo novější** s nejnovější verzí iOS. Je potřeba použít Apple Watch ve variantě Cellular. Při aktivaci služby Apple Watch Connection Extra dojde automaticky ke zkopírování vaší SIM/eSIM z telefonu do vašich Apple Watch. Tato kopie SIM/eSIM zaručí, že budete moci používat své telefonní číslo v hodinkách i mimo dosah svého mobilního telefonu.

### **2. Aktivace Předplatného Watch Connection Extra.**

- **•** Pro službu AWCE/WCE je **nutné mít zaplacené Předplatné Watch Connection Extra** (jinak nepůjde službu v aplikaci Watch aktivovat).
- **•** Předplatné Watch Connection Extra je v aplikaci Můj T-Mobile **v sekci Chytré hodinky**. Položka se v aplikaci nezobrazí při nastavené Blokaci služeb placených online platební kartou (POC220).
- **•** Při aktivaci předplatného **zadáváte e-mail a ukládáte platební kartu**, aby mohlo dojít k opakované platbě a aktivaci předplatného.
- **•** O aktivaci předplatného jste informováni SMS notifikací.
- **•** Do e-mailu zasíláme **zjednodušený daňový doklad** a postup pro spárování zařízení.
- **3. Připravte si údaje, které budete potřebovat pro aktivaci Apple Watch Connection Extra na vašem čísle:**
- **•** Přihlašovací **jméno a heslo** do webové samoobsluhy Můj T-Mobile/Moje firma. Pokud přihlašovací údaje nemáte, můžete se přihlásit na webu **[t-mobile.cz/mtm](http://t-mobile.cz/mtm)** nebo **[moje-firma.tmobile.cz](https://sso.t-mobile.cz/authenticate)** pomocí jednorázového hesla a nastavit si nové.

### **4. Spárujte Apple Watch s vaším iPhonem v aplikaci Watch.**

**•** V iPhonu vyhledejte aplikaci Watch a spárujte zařízení přes Bluetooth.

### **5. Aktivujte si službu Apple Watch Connection Extra.**

- **•** V iPhonu otevřete aplikaci Watch, klikněte na položku **Mobilní data** a vyberte Nastavit mobilní data, na další obrazovce znovu **Nastavit mobilní data.**
- **•** Zobrazí se vám přihlašovací stránka Vítejte v Můj T-Mobile.
- **•** Přihlašte se jako uživatel, který bude využívat hodinky a aktivujte službu "Apple Watch Connection Extra".
- **•** Ověřte přihlášení zadáním jednorázového kódu, který vám zašleme na telefonní číslo nebo e-mail.
- **•** Na další obrazovce potvrďte souhlas s Obchodními podmínkami služby a pokračujte tlačítkem **Aktivovat**.
- **•** V dalším kroku v Přehledu objednávky potvrďte, že si přejete pokračovat.
- **•** Zobrazí se vám potvrzení o odeslání objednávky.
- **•** Po dokončení objednávky obdržíte potvrzující SMS.
- **•** Ve chvíli, kdy se vám symbol Mobilní připojení na displeji hodinek změní na zelený nebo bílý, je služba v hodinkách aktivní.

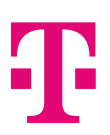

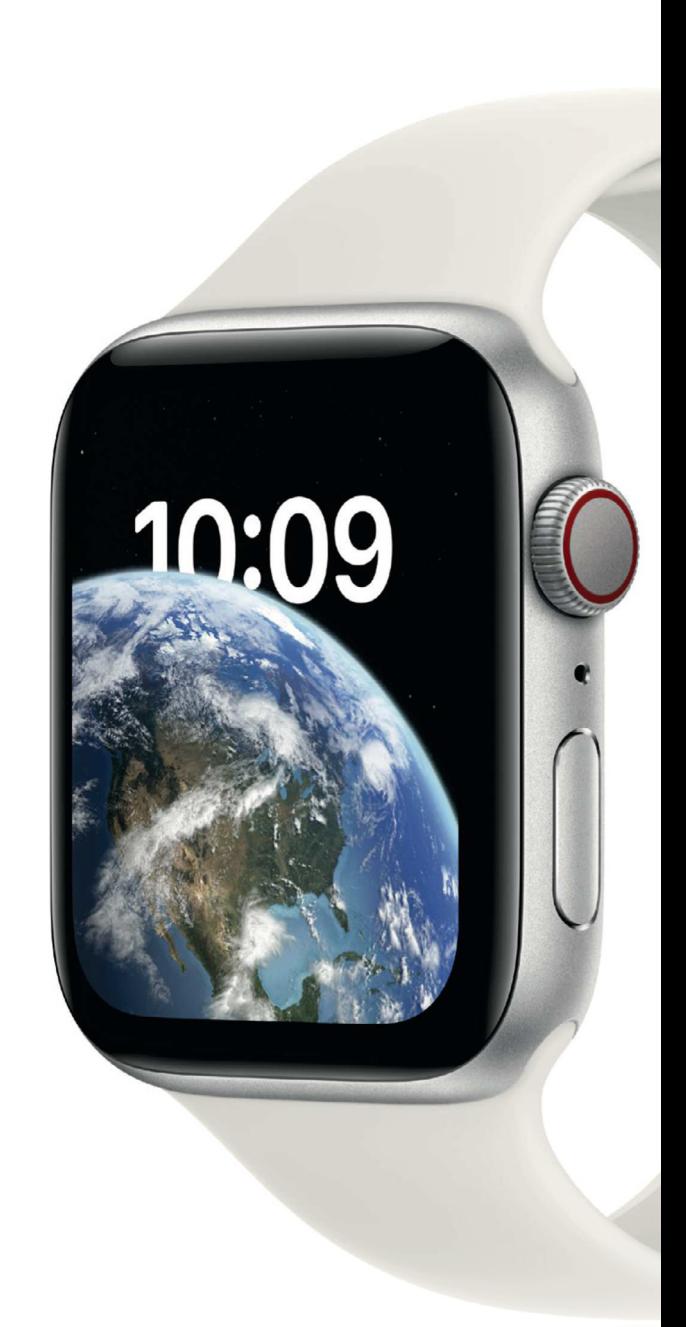

**EWATCH** 

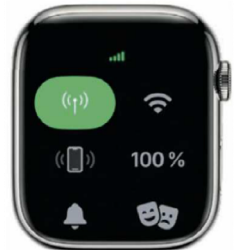